## **Αγαπητοί γονείς**

Θα προωθηθεί σε εσάς ο λογαριασμός Office 365 του παιδιού σας (username και password), με σκοπό την εγκατάστασή του, σε ψηφιακή συσκευή μέσω της οποίας το παιδί σας θα μπορεί να αξιοποιεί το λογισμικό Teams για εξ αποστάσεως εκπαίδευση. Ο λογαριασμός αυτός, θα δοθεί στο παιδί σας από εσάς, *μόνο αν* **συγκατατίθεστε στην παράδοση και χρήση του από το παιδί σας.** Για ενεργοποίηση του λογαριασμού:

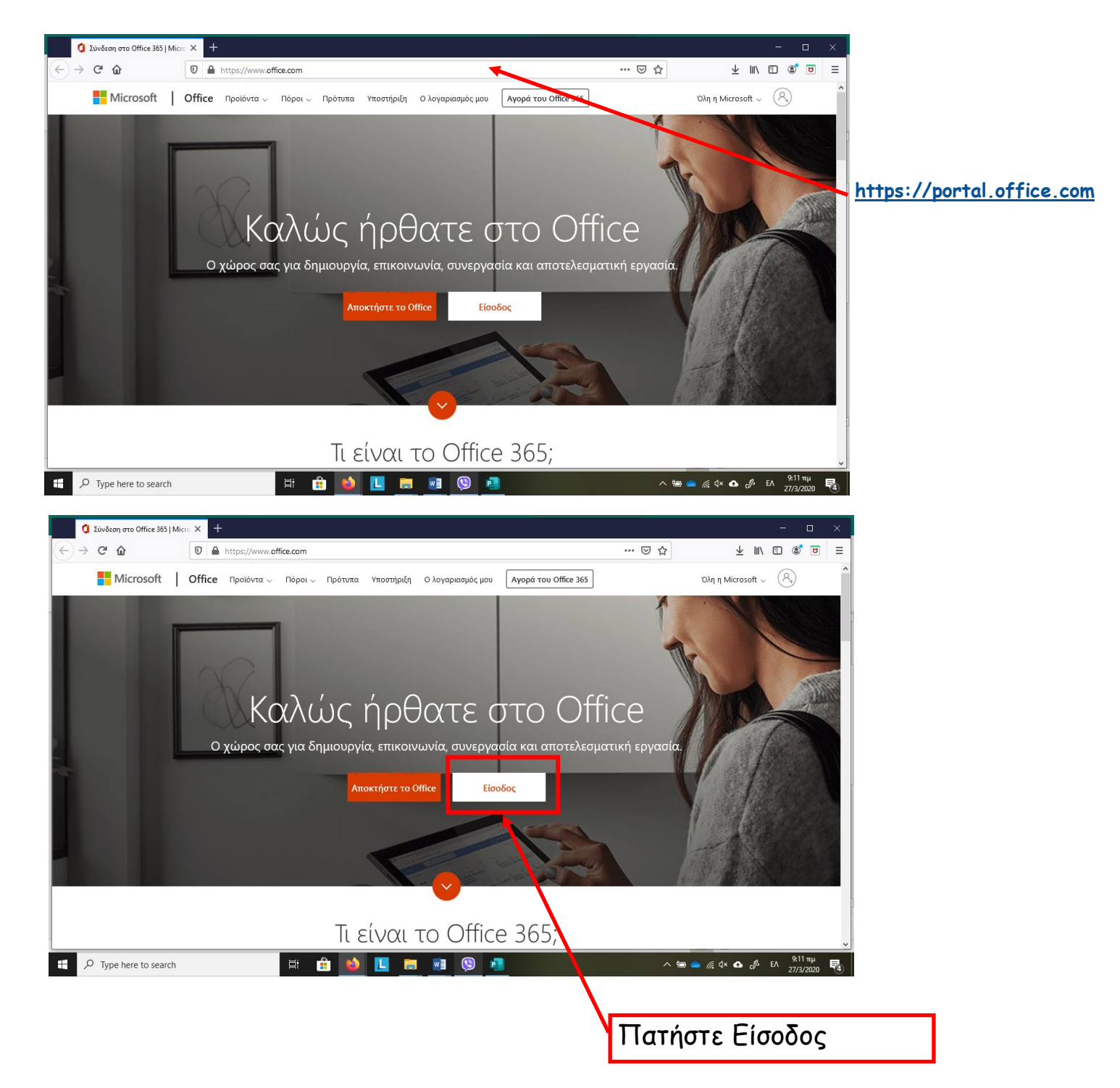

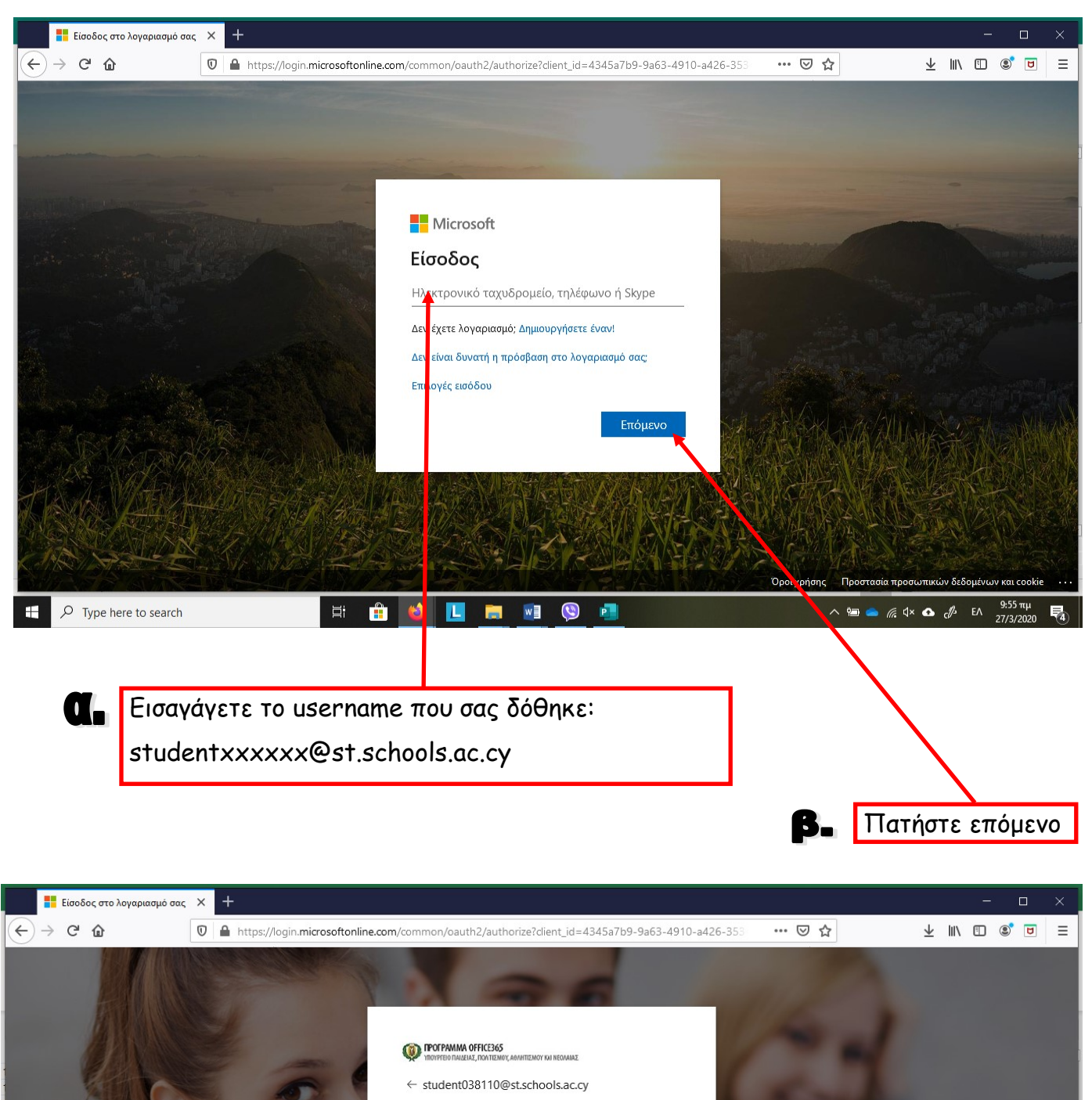

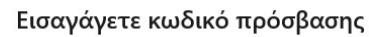

Κωδικός πρόσβασης

Ξέχασα τον κωδικό πρόσβασής μου

http://office365.schools.ac.cy/index.php/oroi-chrisis /oroi-chrisis-ekpaideftikoi http://office365.schools.ac.cy/index.php/oroi-chrisis /oroi-chrisis-mathites

 $\leftarrow$   $\curvearrowright$  Type here to search

**OBDE DOE X** 

Είσοδος

見

Όροι χρήσης Προστασία προσωπικών δεδομένων και cookie

Εισαγάγετε το password που σας δόθηκε:

xxxxxxxxxx

目<br>-

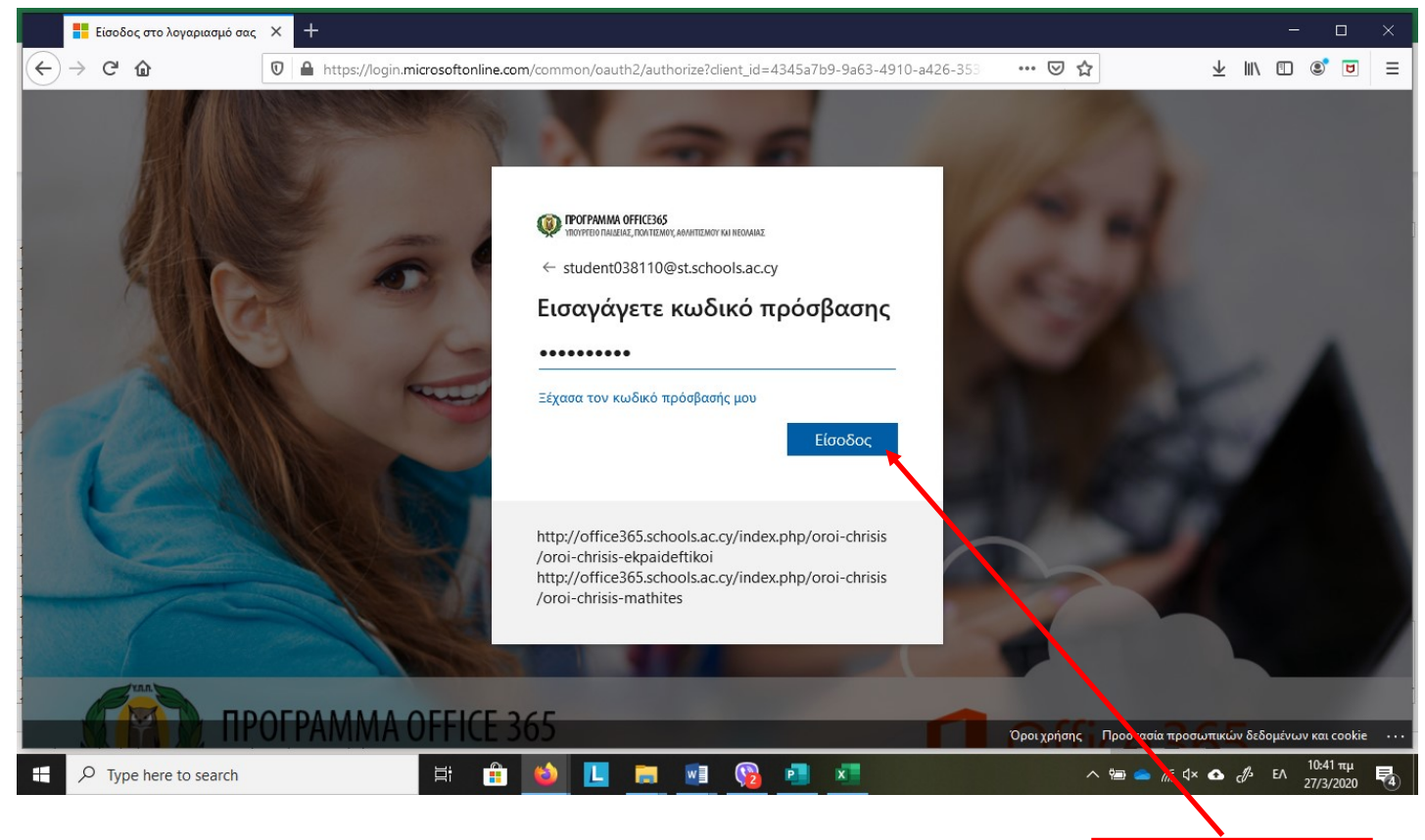

Πατήστε είσοδος

Με την είσοδό σας θα σας ζητηθεί να αλλάξετε κωδικό. Ο νέος κωδικός πρέπει να περιέχει:

- Τουλάχιστον 8 αγγλικούς χαρακτήρες
- Κεφαλαία και μικρά γράμματα
- 1 τουλάχιστον αριθμό ή/και σύμβολο

**\*\*Σημειώστε κάπου τον νέο κωδικό γιατί η διαδικασία ανάκτησης σε περίπτωση που ξεχαστεί γίνεται μόνο από το ΥΠΠΑΝ μέσω του σχολείου, οπότε είναι χρονοβόρα.**

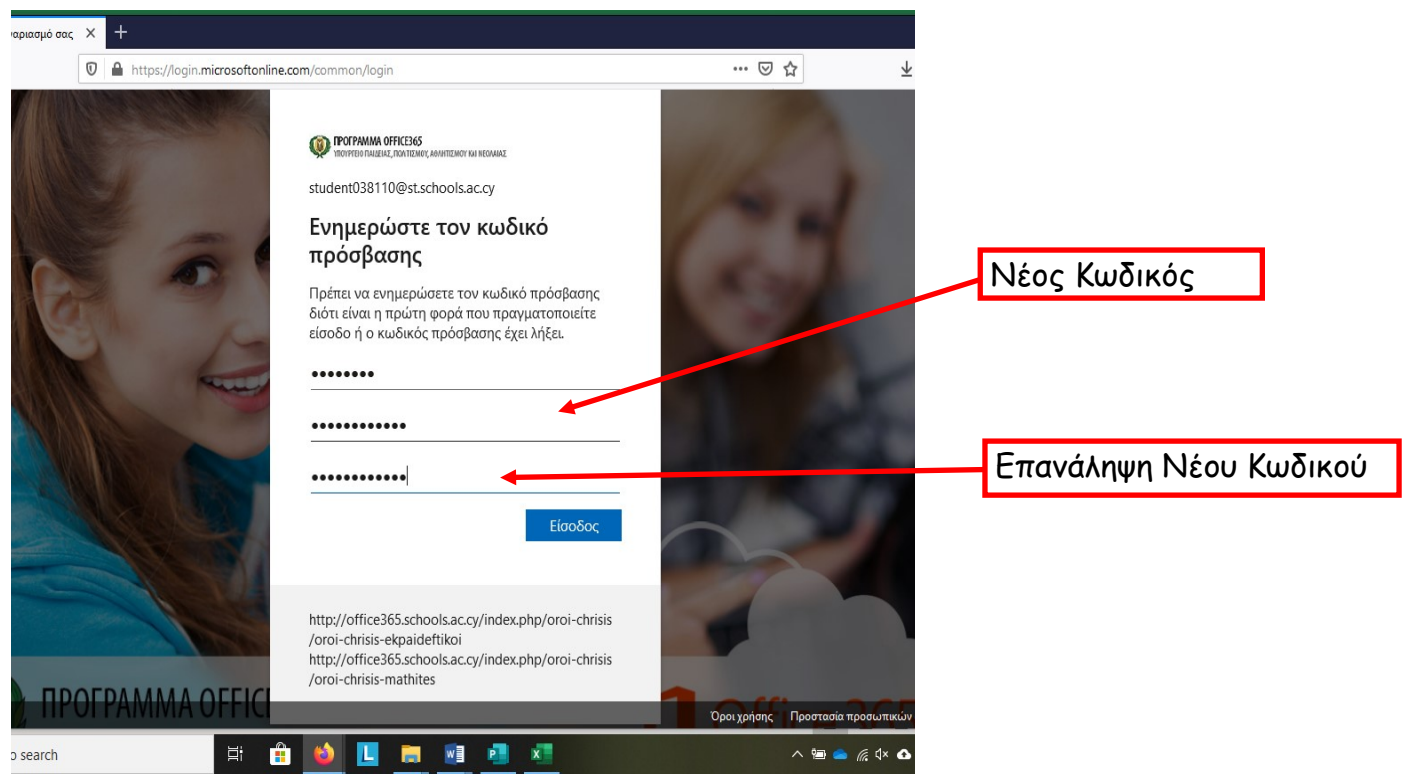

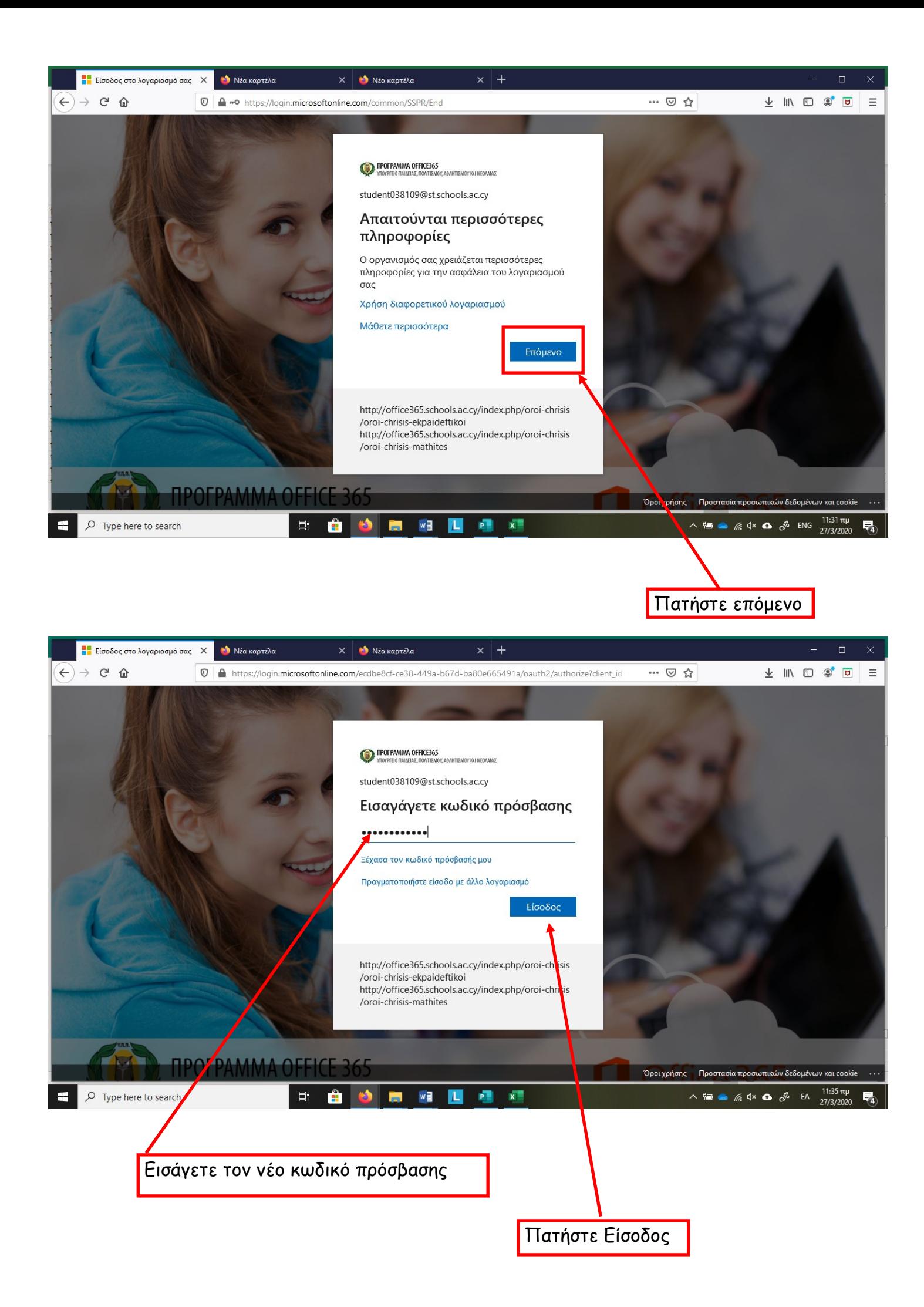

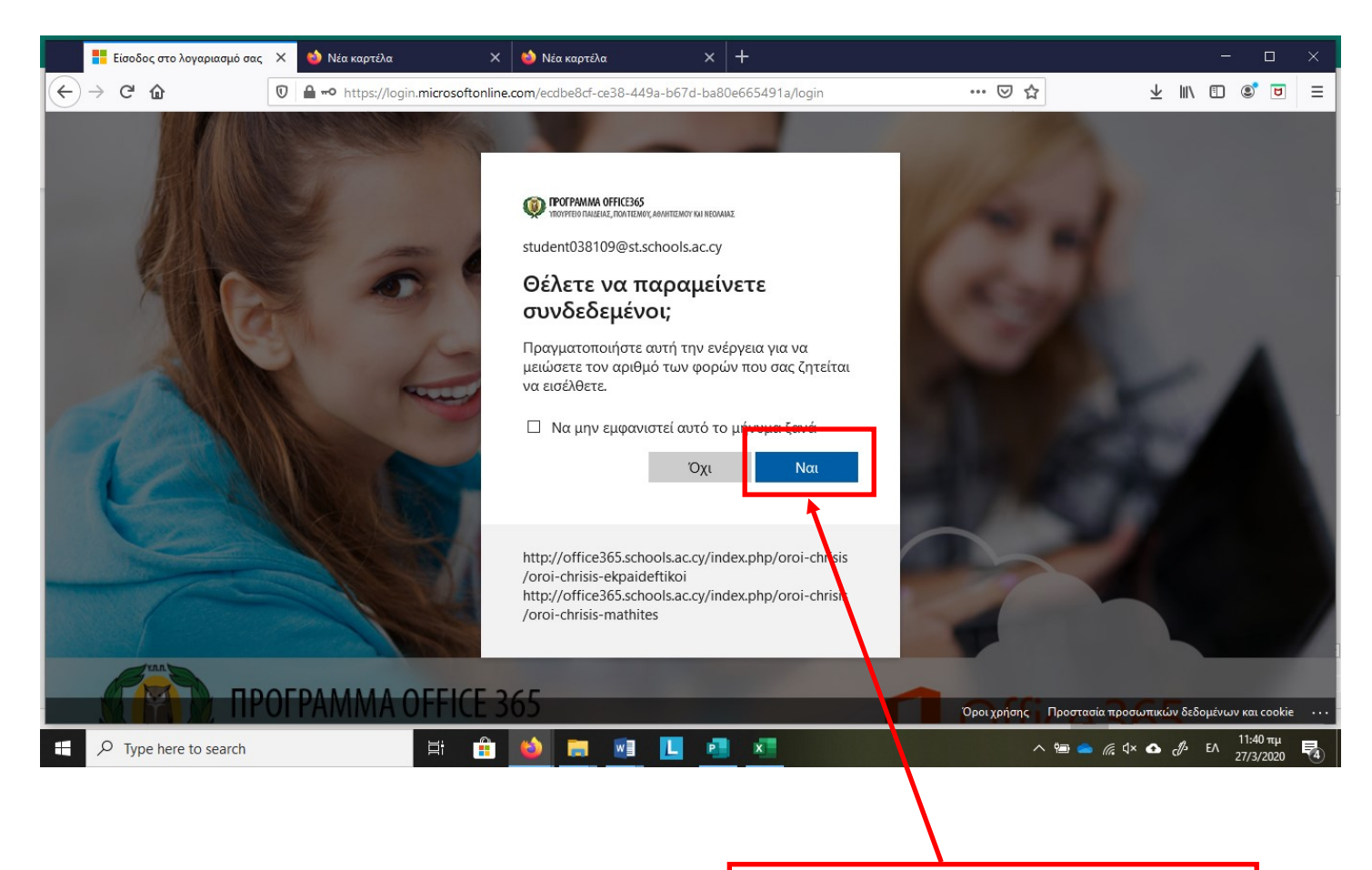

Πατήστε Ναι για να μην χρειάζεται να συνδέεστε κάθε φορά.

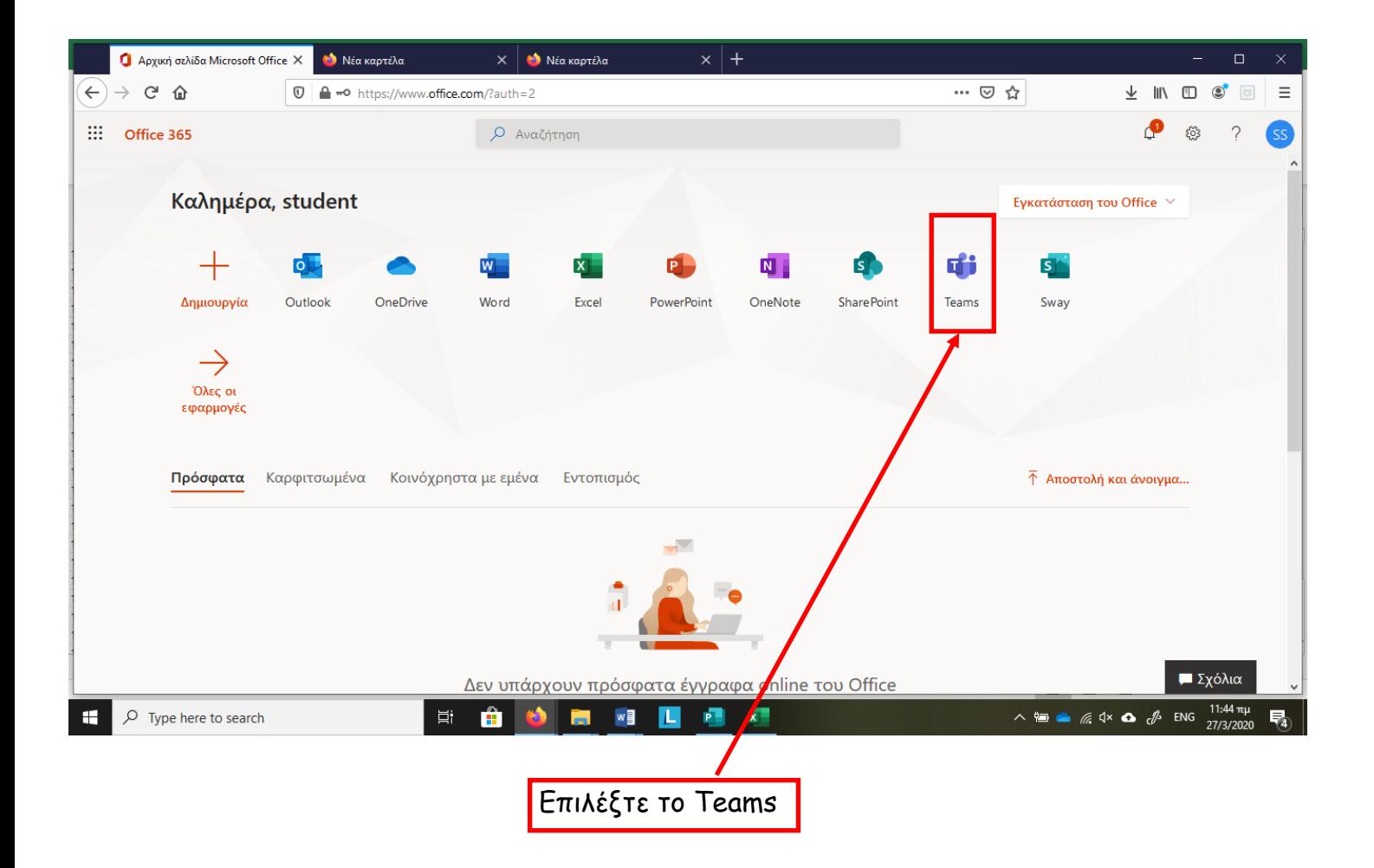

## Σημείωση:

Οι κωδικοί αυτοί μπορούν να ενεργοποιηθούν σε δύο συσκευές. Ένα υπολογιστή και μια φορητή συσκευή (tablet ή smartphone). Επιλέξτε τη συσκευή στην οποία θα εργάζεται το παιδί σας για σκοπούς τηλεδιάσκεψης και κάντε την εγκατάσταση. Η εγκατάσταση σε κινητό ή tablet γίνεται με παρόμοιο τρόπο από browser της συσκευής. Ακολούθως μπορείτε να βρείτε στο App Store / Play Store το Microsoft Teams, να το κατεβάσετε και να εισαγάγετε τους κωδικούς πρόσβασης.

Για οποιοδήποτε πρόβλημα στην εγκατάσταση ή αν χρειάζεστε βοήθεια επικοινωνήστε με το σχολείo.

Σας ευχαριστούμε